# 電子稅務文件使用說明

線上申請、進度查詢、下載電子稅務文件及簽章檔、線上驗證

# 線上申請

#### 進入財政部稅務入口網>線上服務>電子稅務文件>線上申請 https://www.etax.nat.gov.tw/etwmain/etw108w

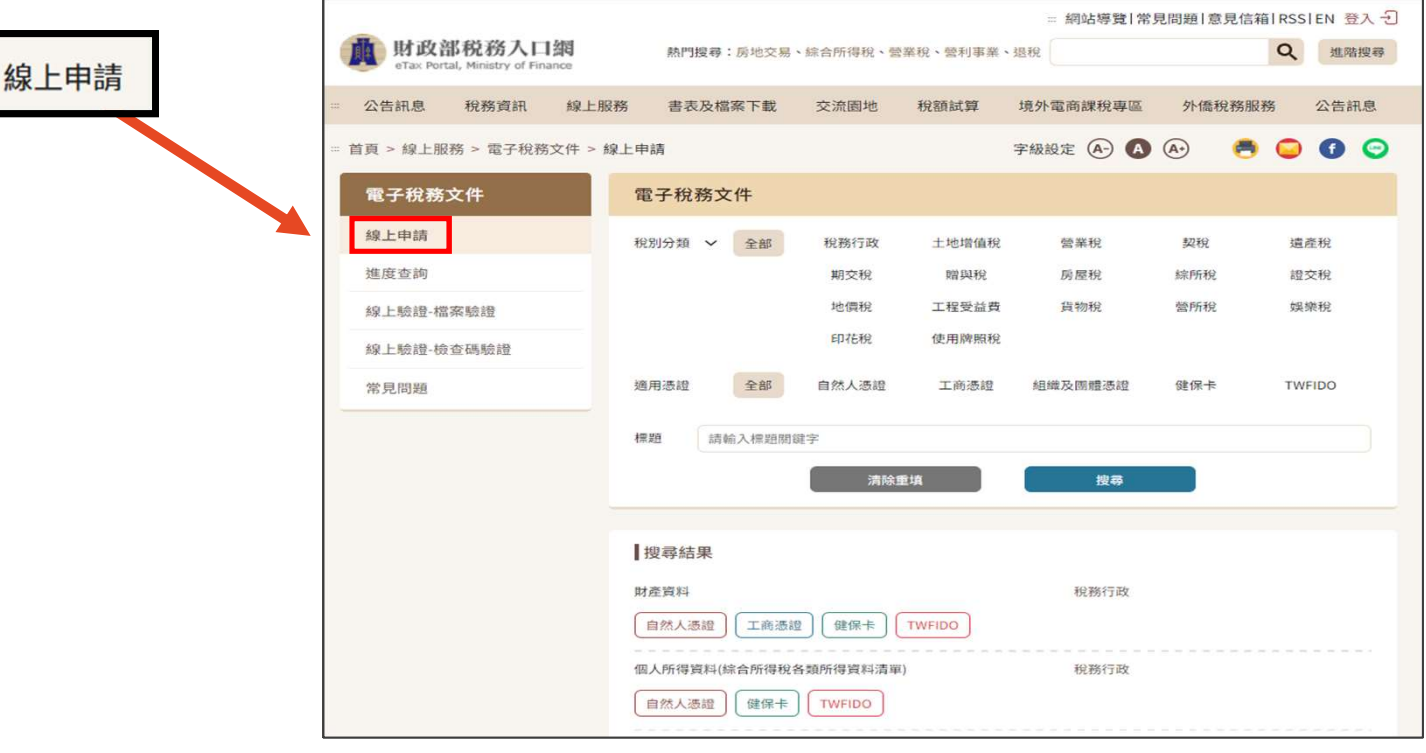

... 首頁 > 線上服務 > 電子稅務文件 >

いちはん 線上申請 いちのう しょうしょう しょうしょう しょうしょく しゅうしょく いちのし ふくしょう

#### 請選擇欲申辦項目

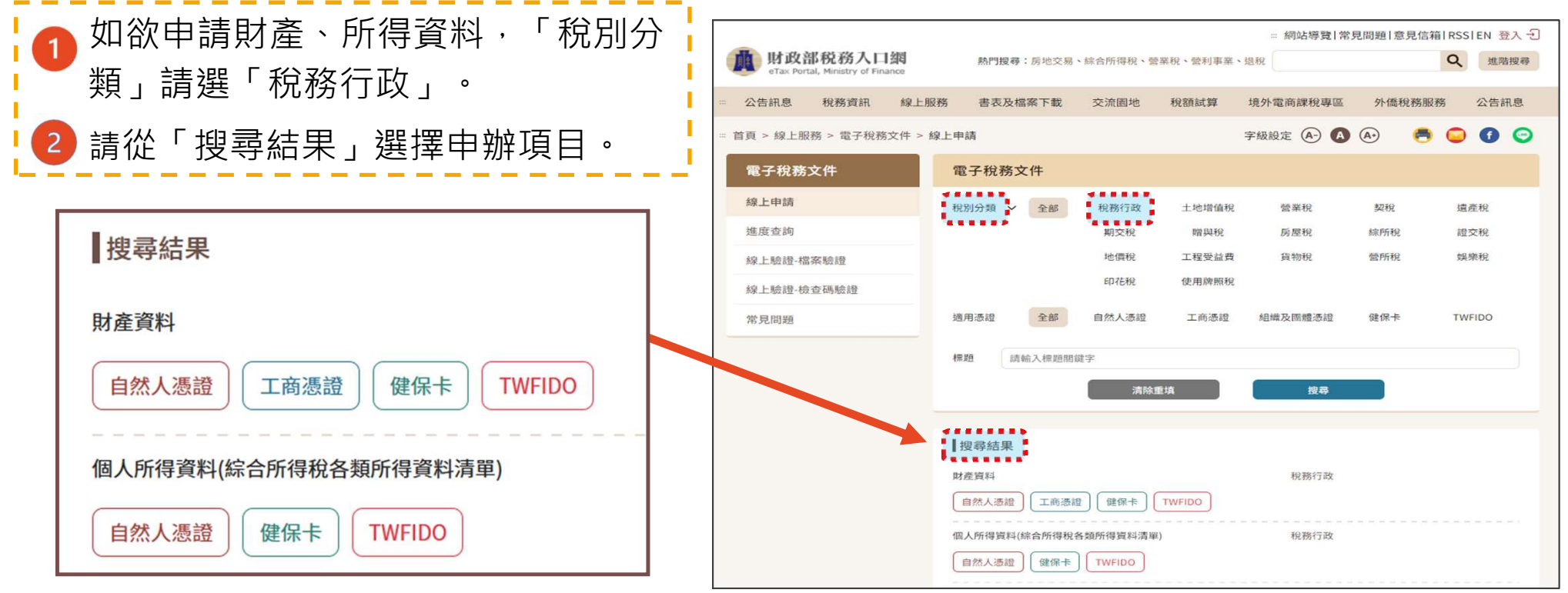

線上申請 しょうしょう しゅうしゅ しょうしょう しゅうしゅ しゅうしゅん しゅうしゅう しょうしゅう しゅうしゅう

#### 選擇欲使用之憑證

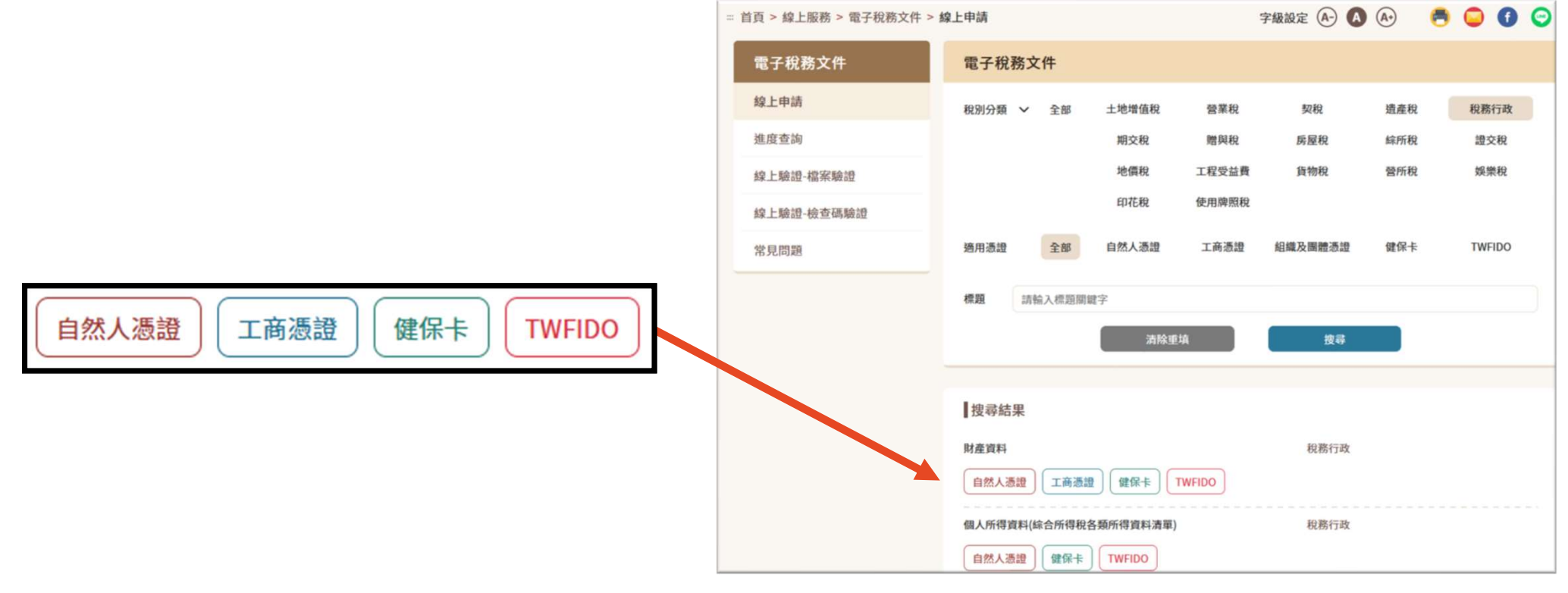

線上申請 いちょうしょう しょうしょう しょうしょう しょうしょう ちょうしょく ちょうしょく

#### 使用「自然人憑證」: 請先確認是否安裝跨平台網頁元件及HiCOS卡片 管理工具

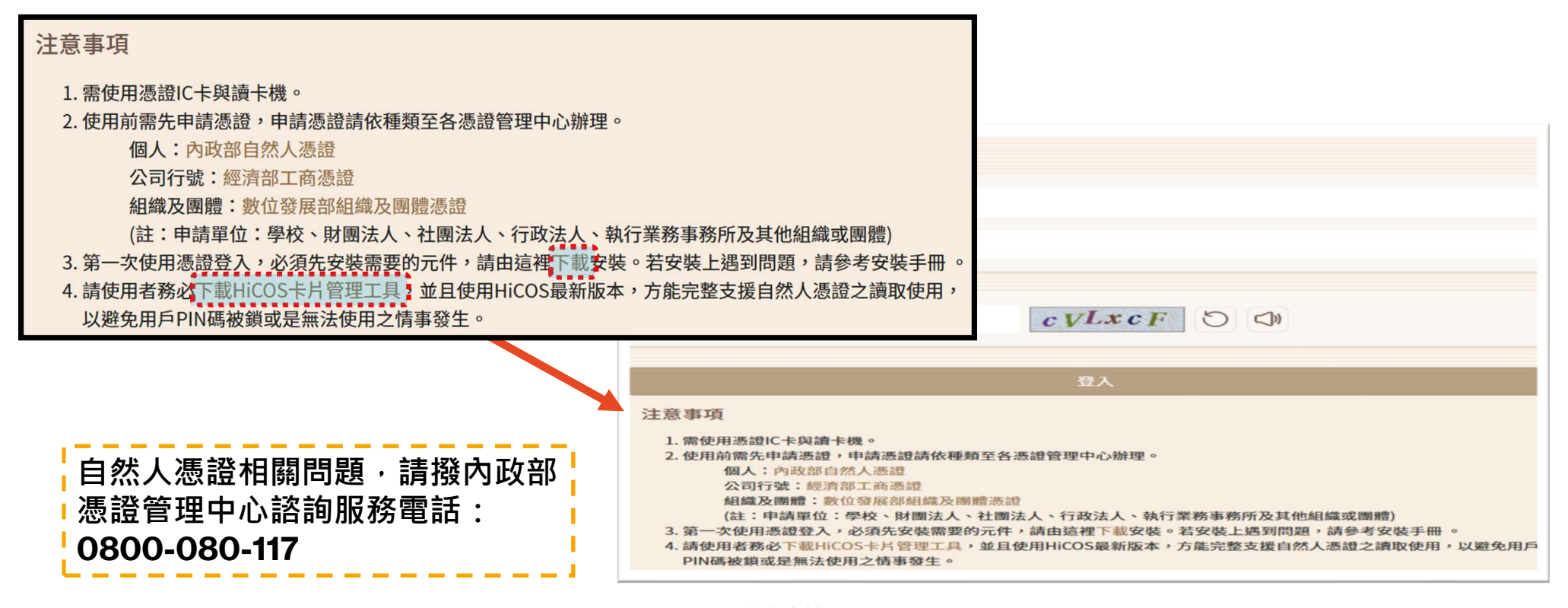

線上申請 しょうしょう しょうしょう しょうしょう しょうしょく しゅうしょく しゅうしょく らいしょう

#### 使用「健保卡」: 請先確認是否完成健保卡註冊、瀏覽器設定及安 裝必要元件等程序

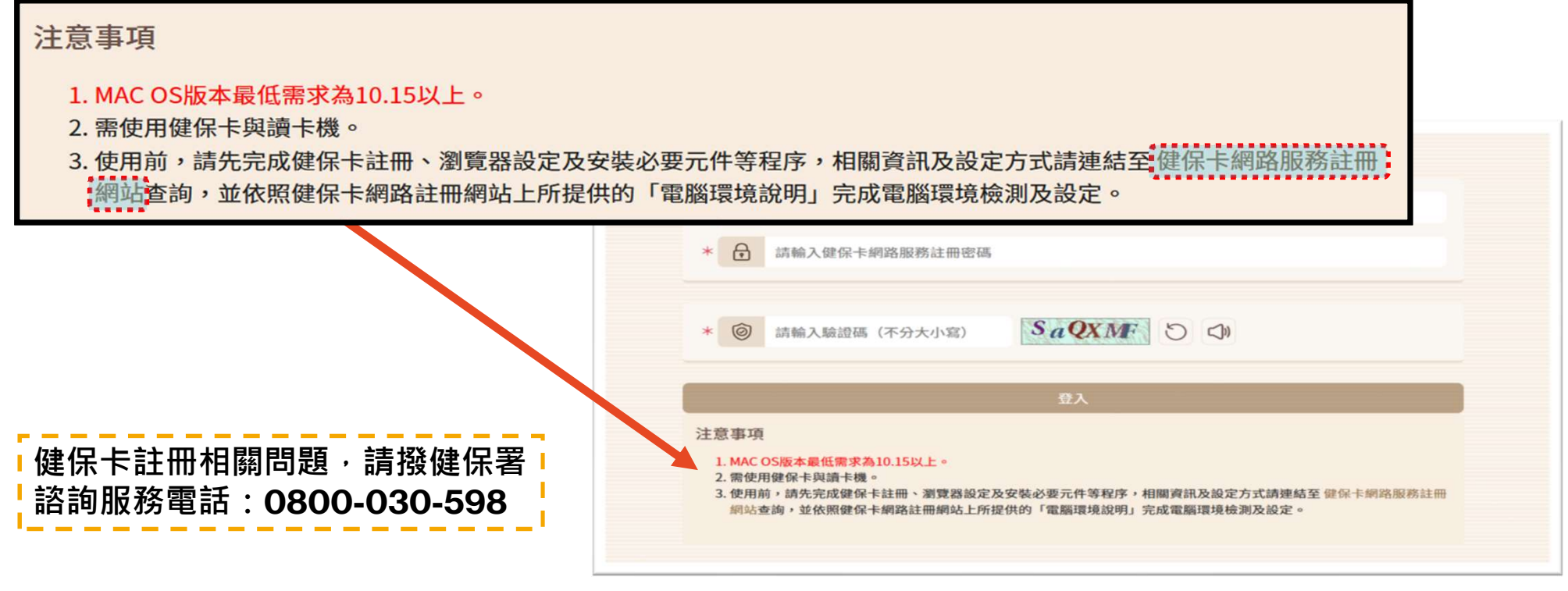

線上申請 いっちょう しょうしょう しゅうしょう しゅうしゅ しんしゅう アイスト アイスト アイスト

#### 填寫資料後「登入」

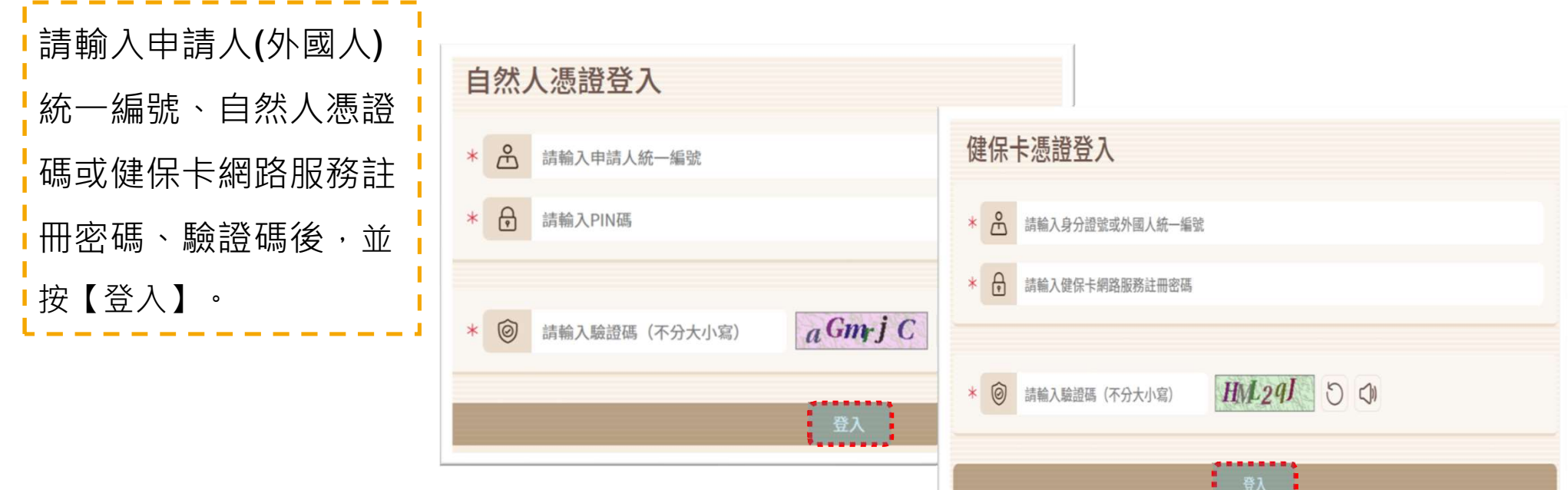

**Magazine** 

#### 使用「TW FidO」(行動自然人憑證): 請先至行動自然人憑證網站使用有效的自然人憑證IC卡註冊, 並下載「行動自然人憑證」APP,綁定行動裝置。

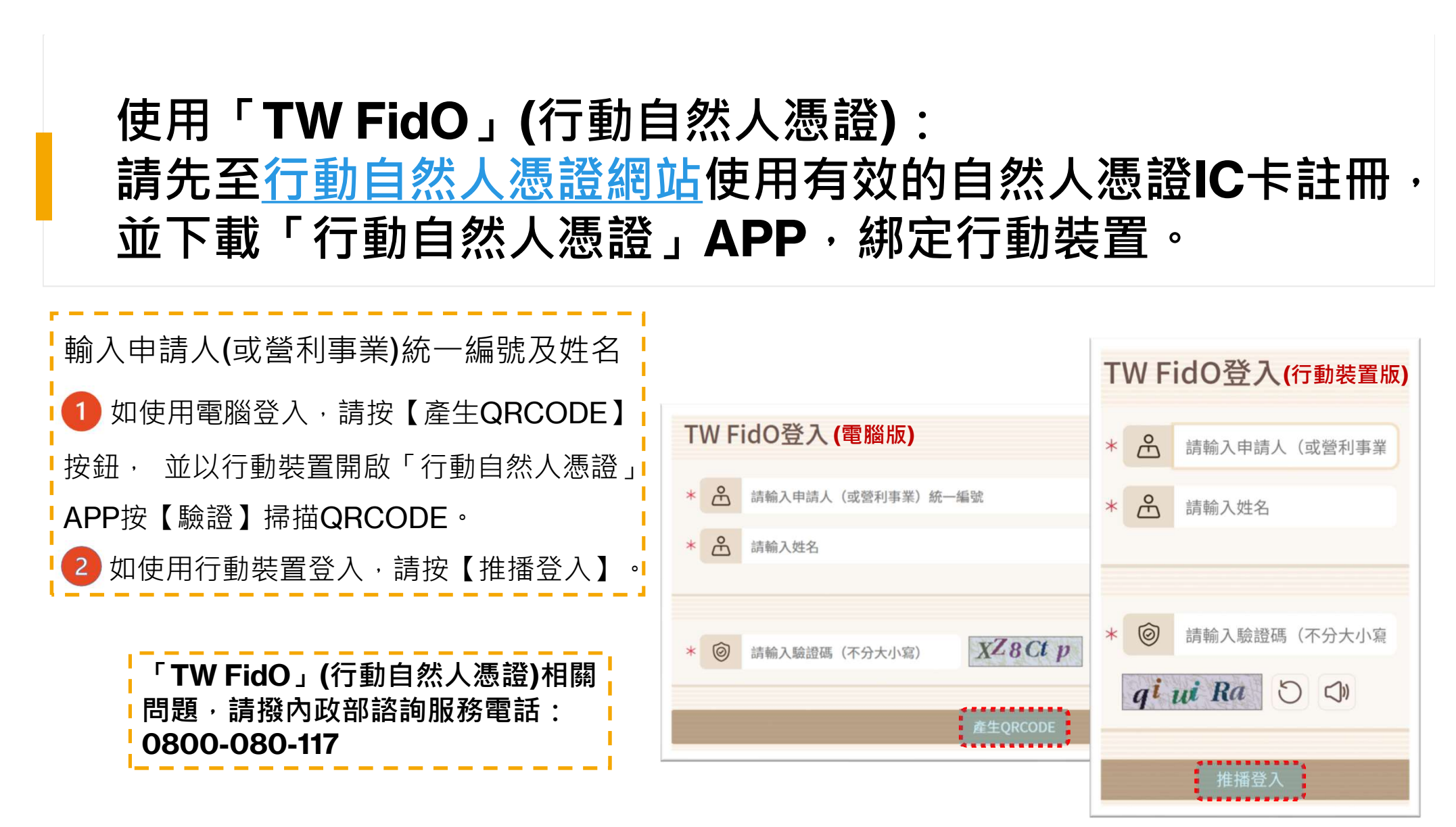

#### 填寫完「申辦資訊」、「使用機關/申請用途」及 「聯絡人資訊」後,請按【我要申辦】按鈕

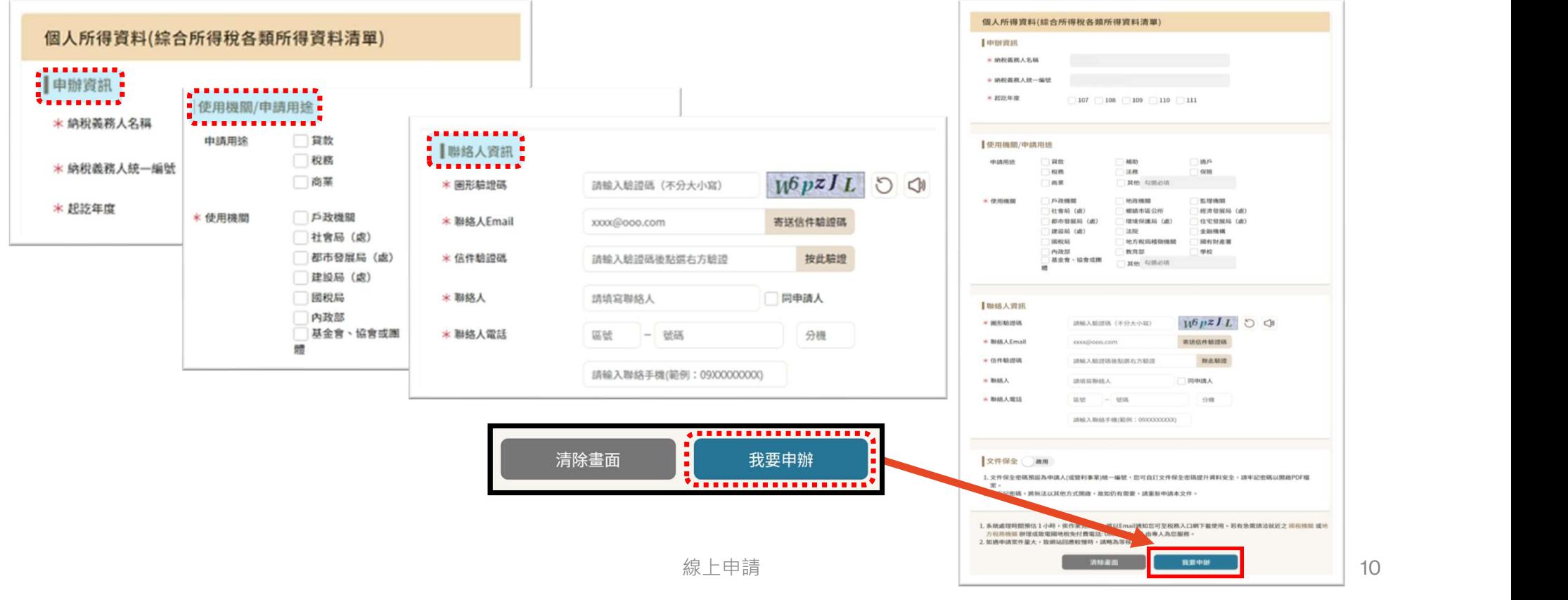

#### **顯示預覽視窗, 如資料無誤, 請按【確認送出】**

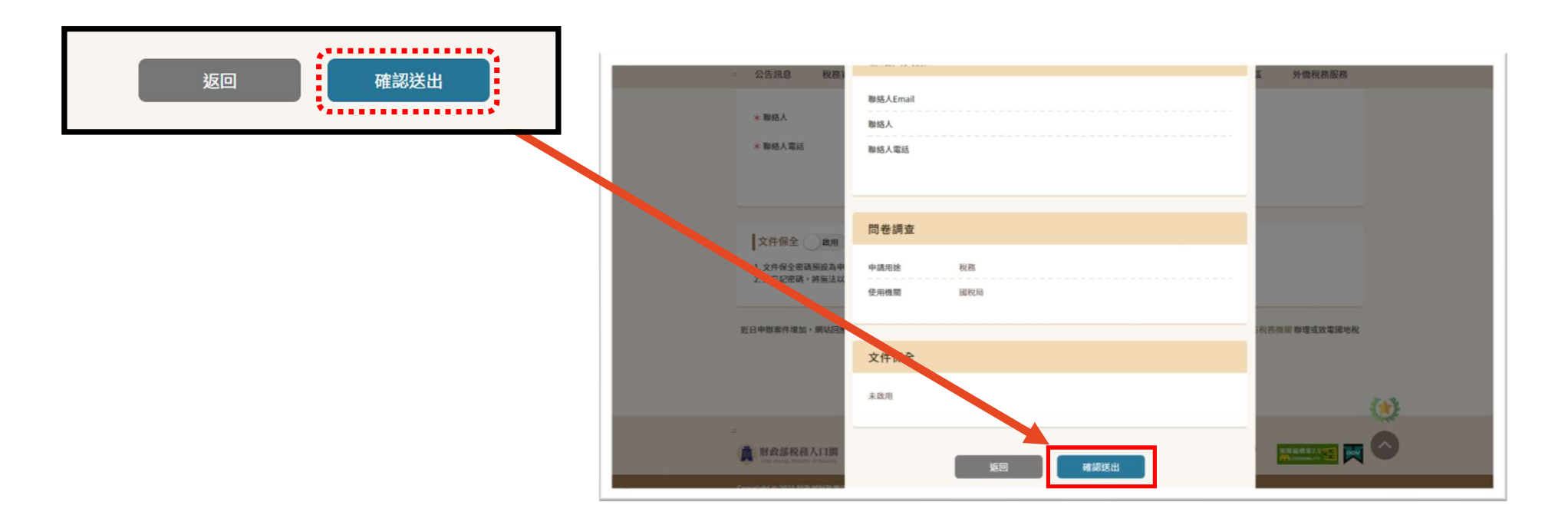

#### 如受理成功,出現【申辦受理】頁面, 並提供「申辦項目名稱」及「受理案號」

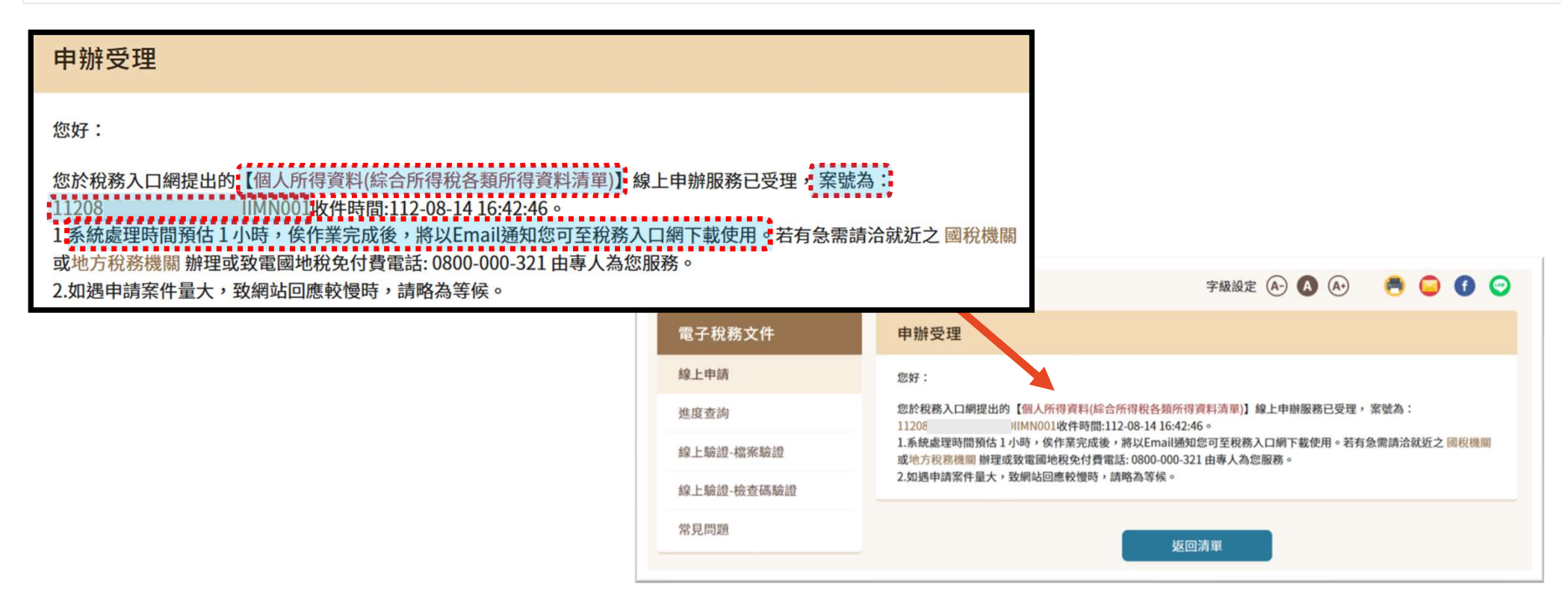

線上申請 いっちょう しょうしょう しゅうしょう しゅうしょく しゅうしゅぎょう おおし はいしょう

#### 申辦案件成立通知信

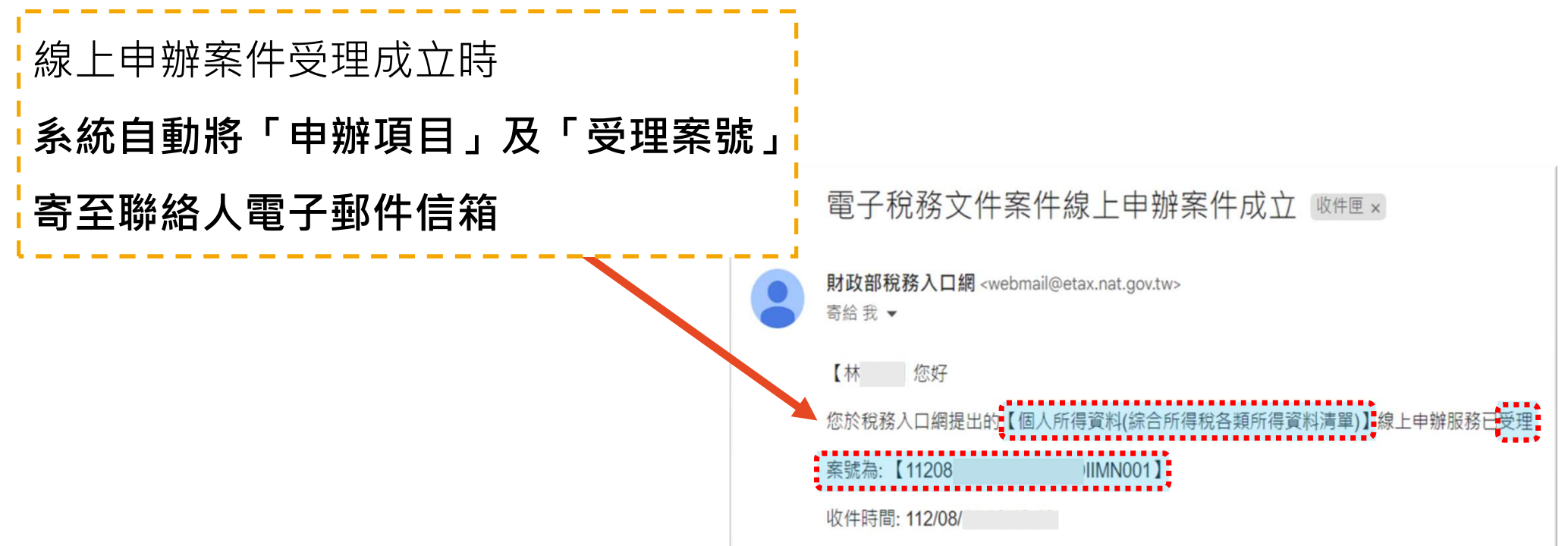

#### 結案通知信

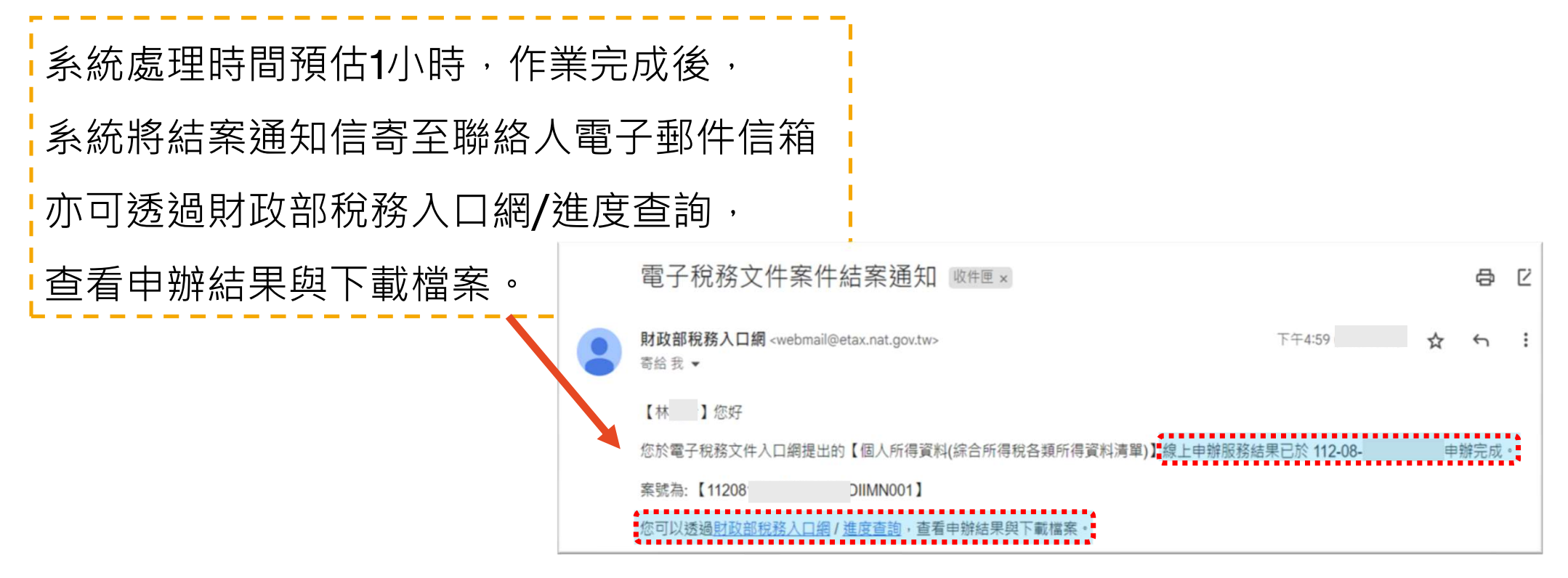

線上申請 しょうしょう しゅうしゅ しんしゅう しゅうしゅん しゅうしゅ しょくしゅう 14 しゅうしゅう

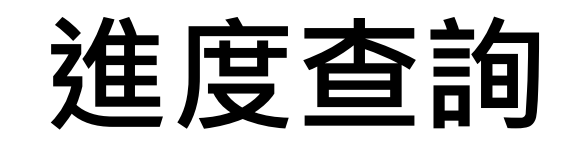

#### 進入財政部稅務入口網>線上服務>電子稅務文件>進度查詢 選擇欲使用之憑證登入

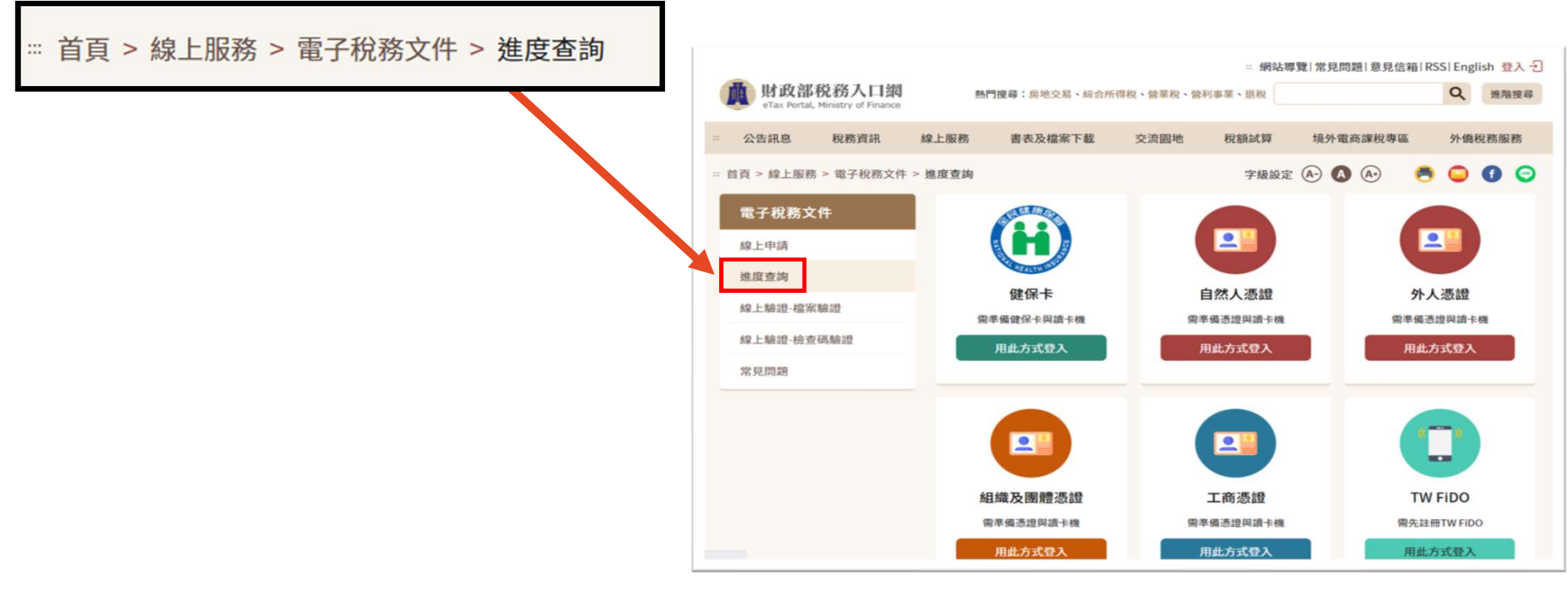

#### 案件狀態為「案件結案」時, 可下載電子稅務文件及簽章檔

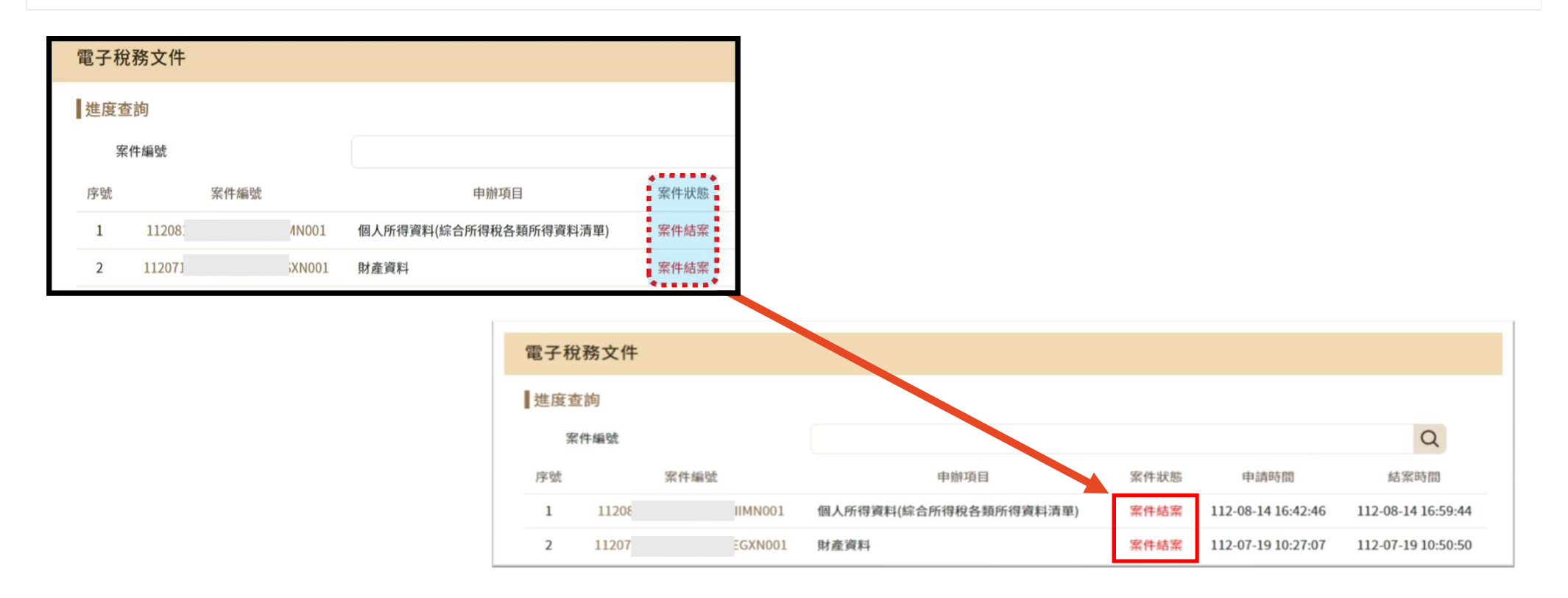

### 下載電子稅務文件及簽章檔

#### 下載電子稅務文件及簽章檔

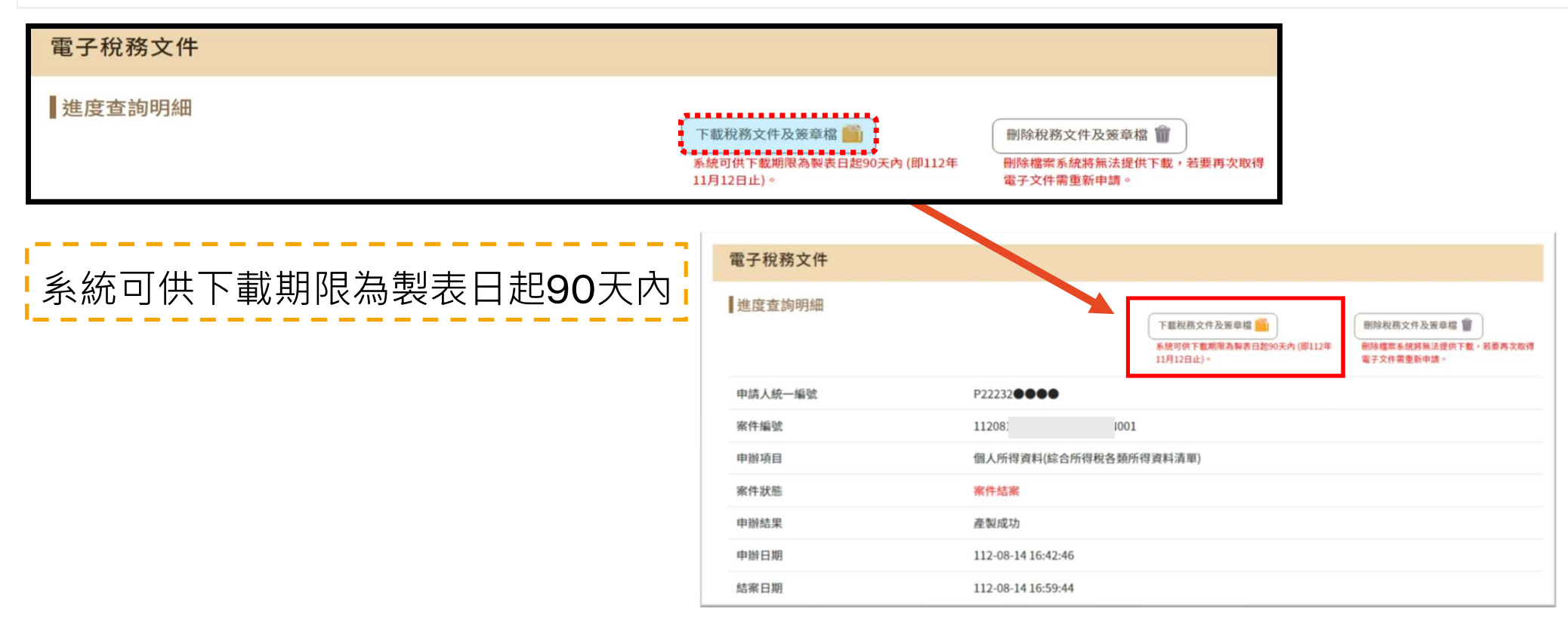

下載電子稅務文件及簽章檔 19

#### 下載電子稅務文件及簽章檔

下載後,取得一個壓縮檔(.zip),其中包含簽章檔(.p7b) 及電子文件檔(.pdf)。 開啟pdf檔需輸入密碼,如申請時無自訂密碼, 則預設為申請人(或營利事業)統一編號。 請攜帶簽章檔(.p7b) 及電子文件檔(.pdf), 以供資料需用機關驗證。

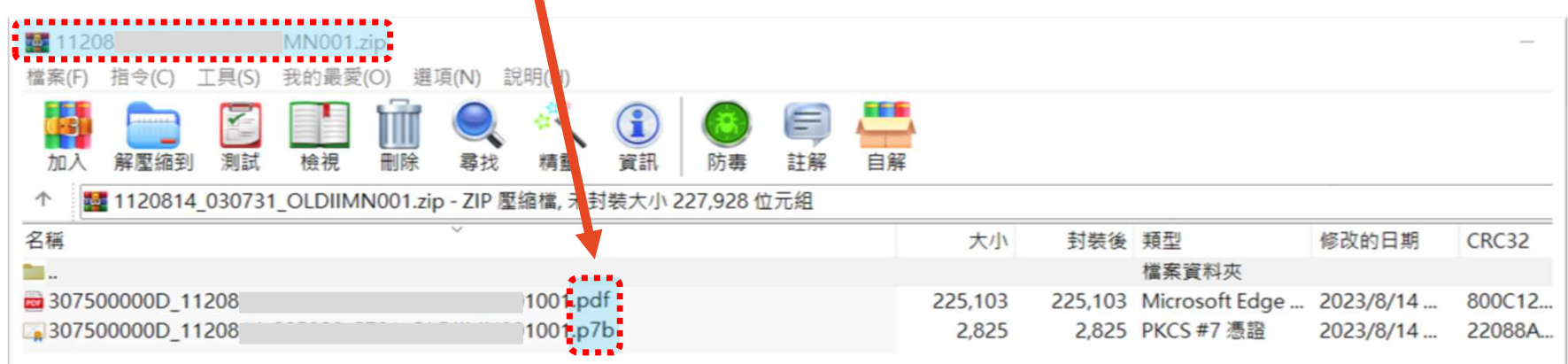

下載電子稅務文件及簽章檔 20

## 線上驗證

#### 線上驗證-檔案驗證 驗證電子稅務文件之數位簽章有效性與文件完整性

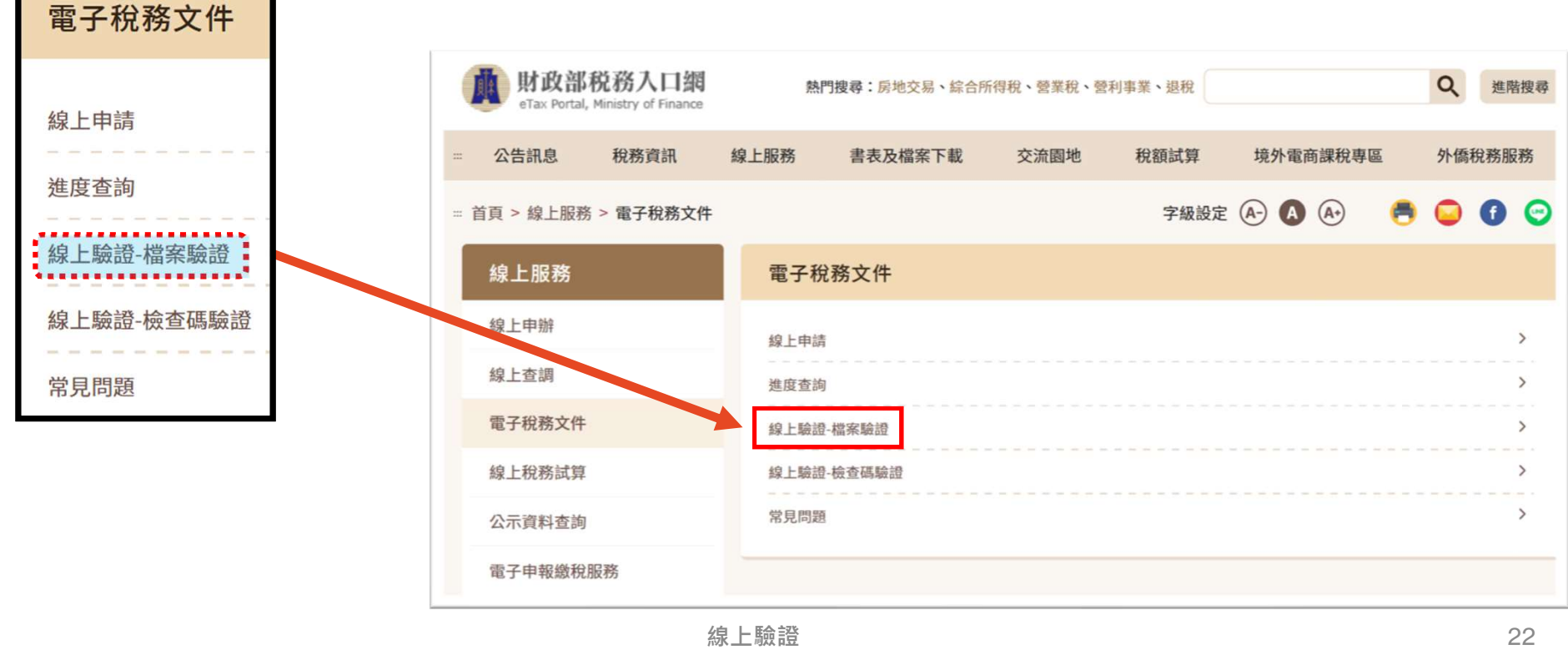

#### 選擇「簽章檔(.p7b)」及「電子文件檔(.pdf)」 上傳並輸入「圖形驗證碼」後,並按「確定」

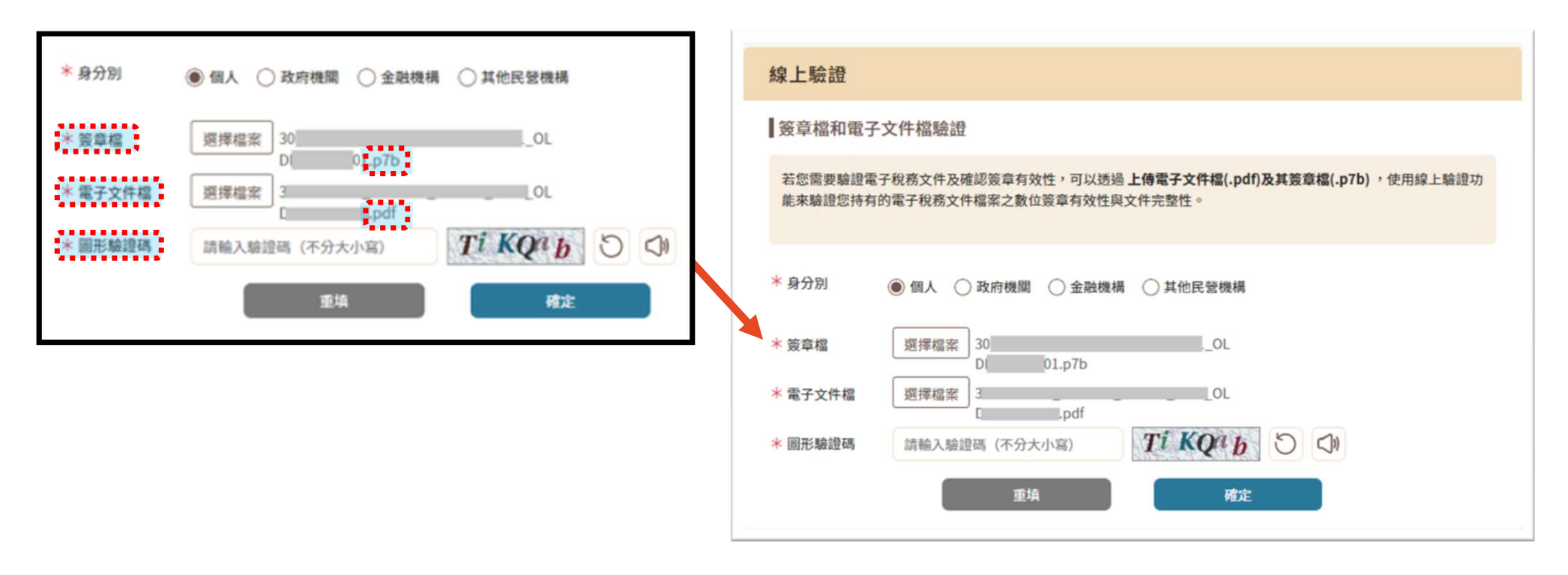

線上驗證 いっこうしょう しょうしょう しゅうしょく ちょうしょう はんしょう はんしょう はんしょう

#### 顯示簽章檔和電子文件檔驗證結果

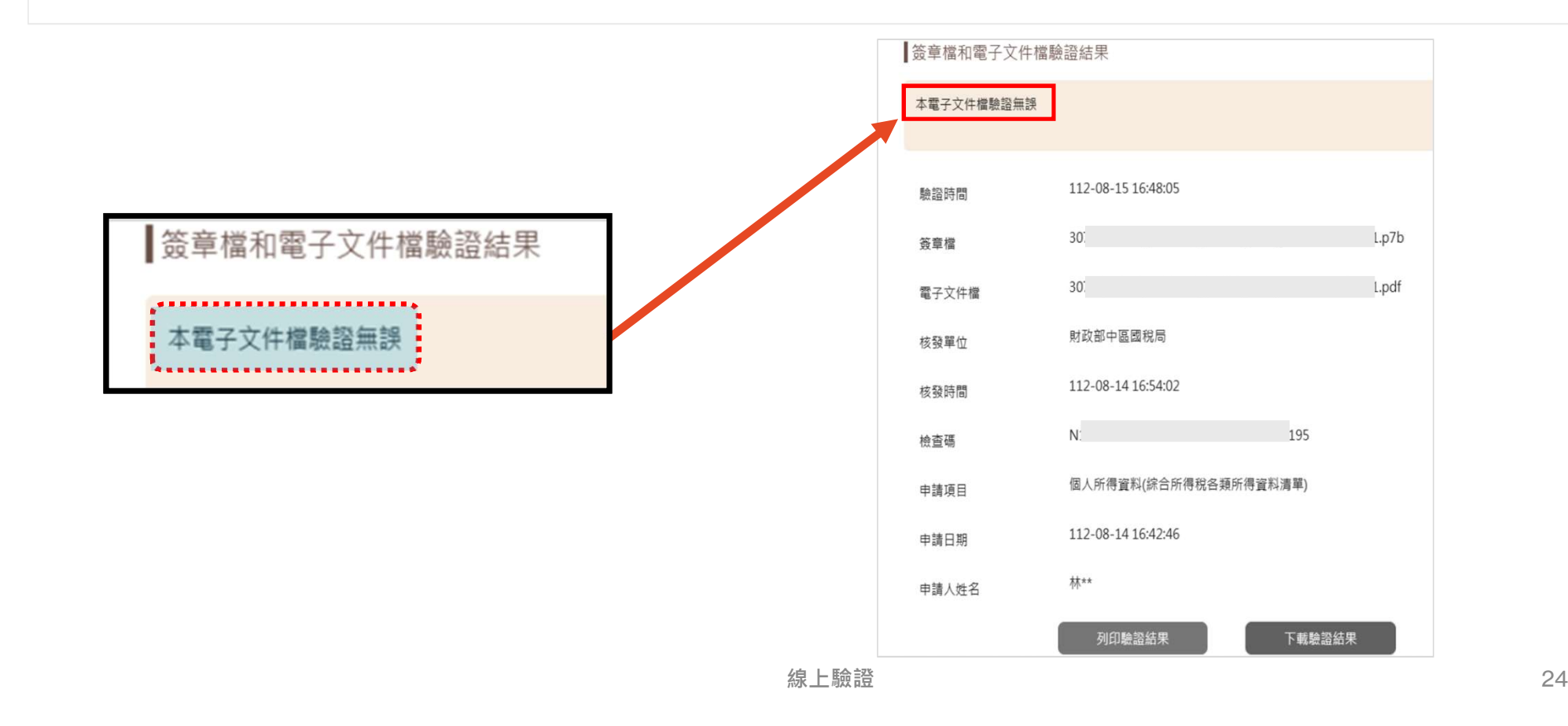

#### 線上驗證-檢查碼驗證 輸入文件上的「檢查碼」後,可再下載電子稅務文件檔案

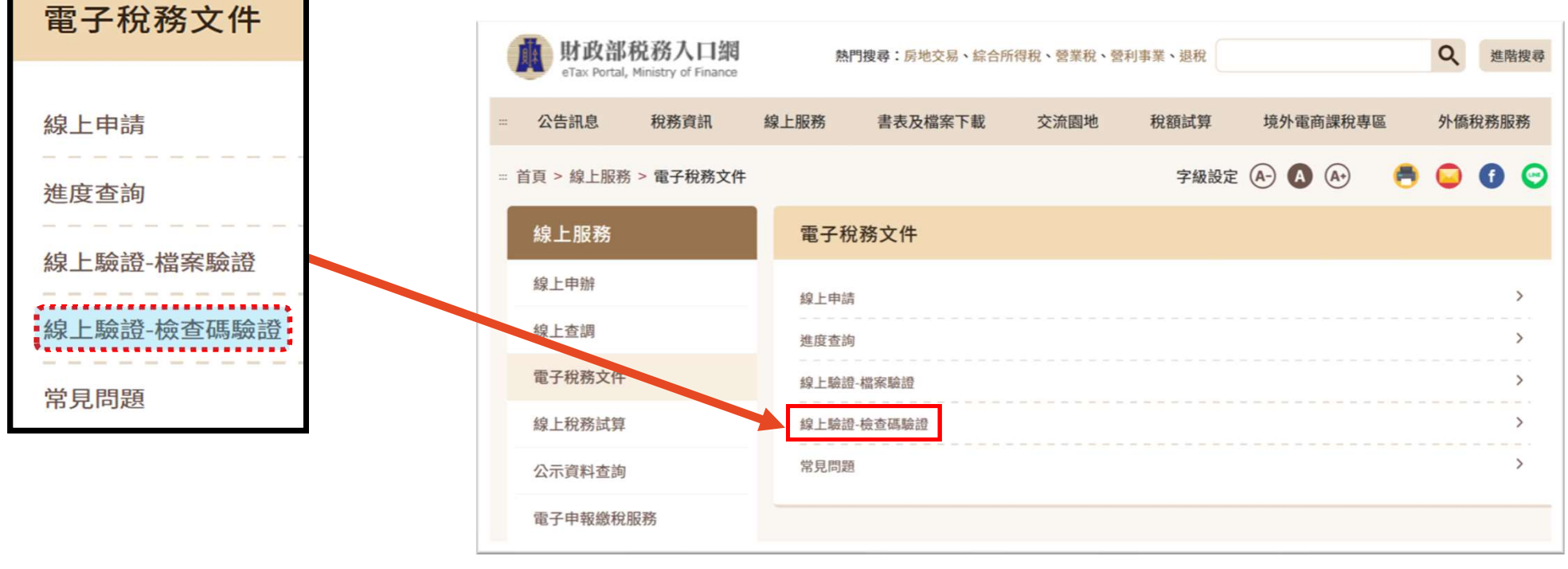

#### 輸入電子文件檔最後一頁上方之「檢查碼」及「圖形 驗證碼」,並按「確定」後,點選「開啟檔案」。

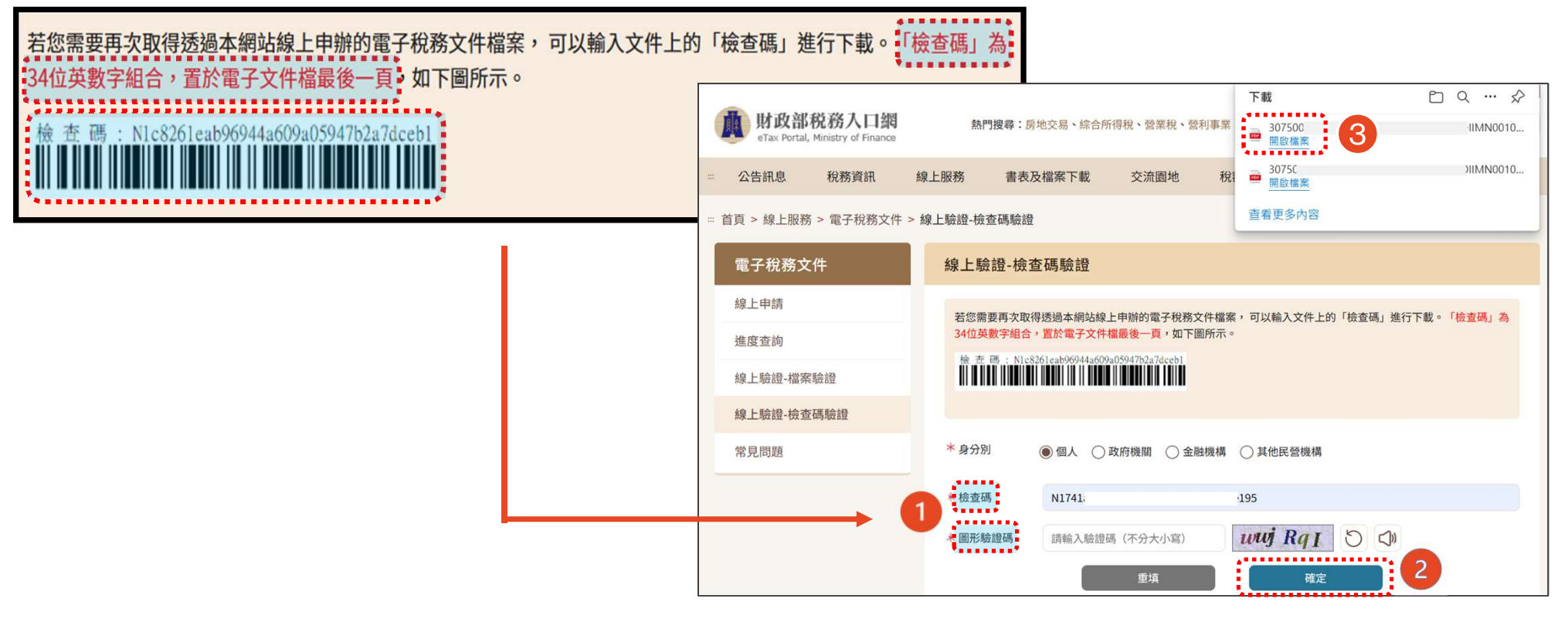

線上驗證 26

#### 輸入密碼後(若無自訂密碼,則預設為申請人之統一編號), 按「開啟檔案」,即可再下載電子稅務文件檔案完 成驗證。

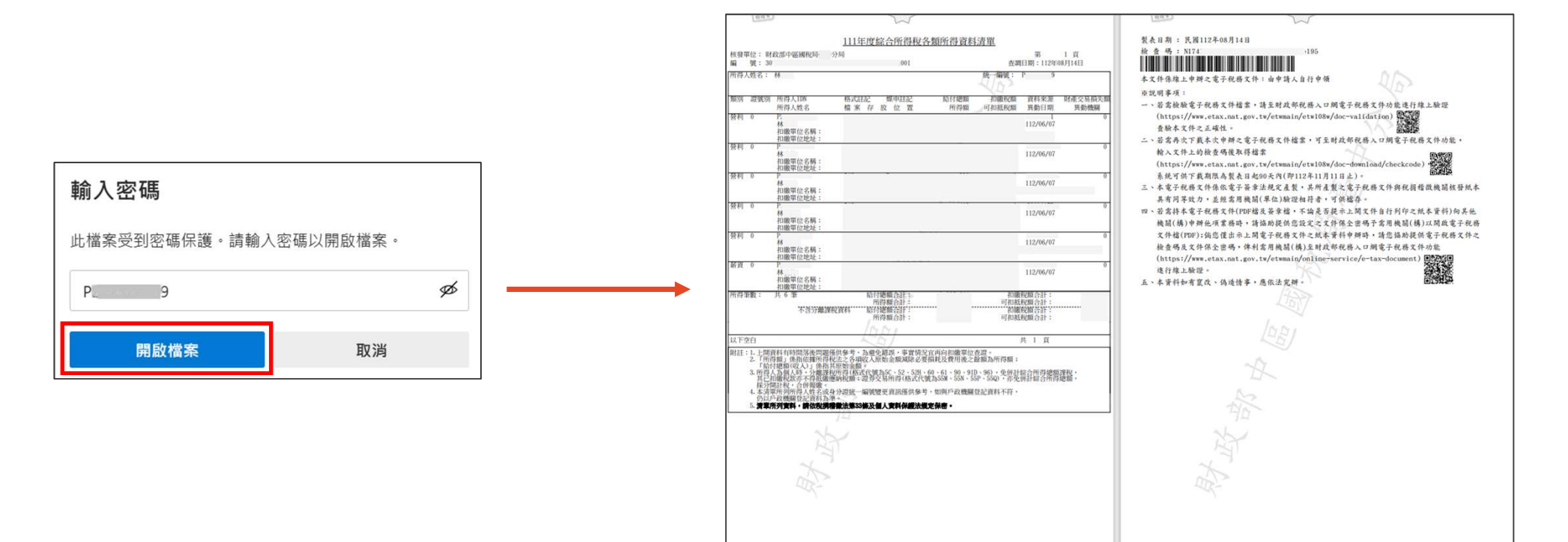

線上驗證 27

### 客服電話

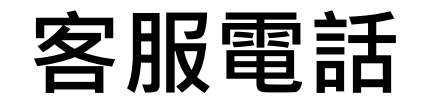

# 網站操作免付費諮詢電話: 0800-080-369 國稅及地方稅免付費電話: 0800-000-321